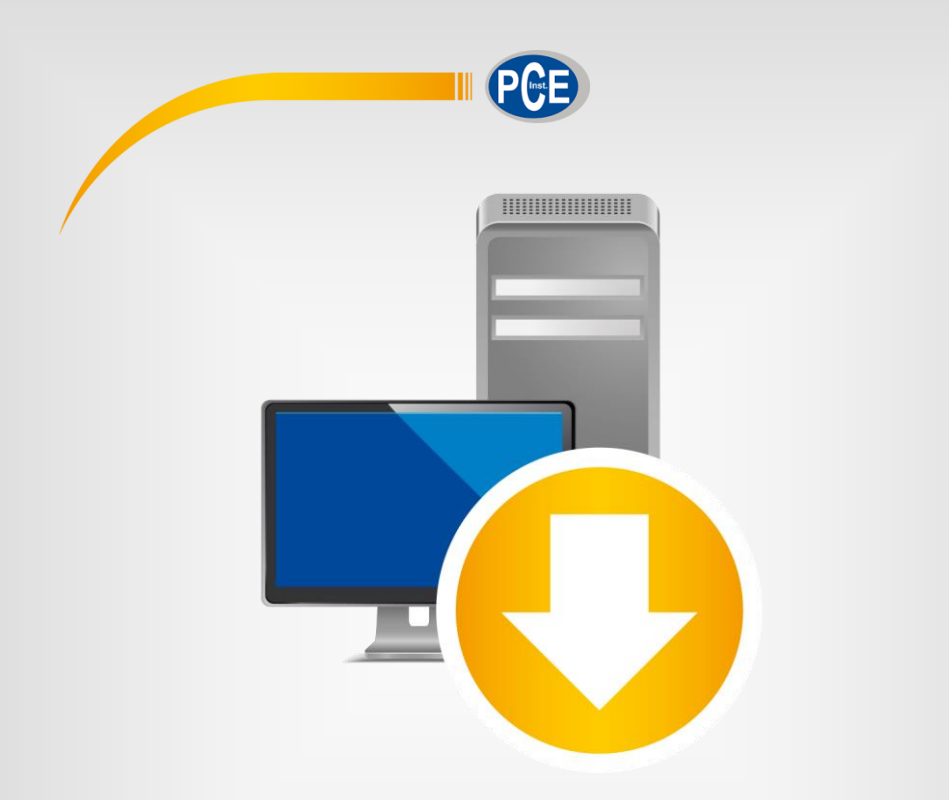

# Manual de instrucciones

# Software para PC PCE-TG 300

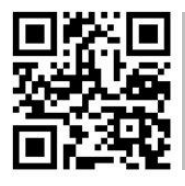

**Manual de instrucciones disponible en varios idiomas (deutsch, français, italiano, español, português, nederlands, türk, polski, русский,** 中文**). Los encontrará en: www.pce-instruments.com**

> Última modificación: 10 Mayo 2020 v1.0

> > © PCE Instruments

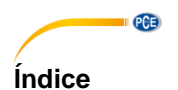

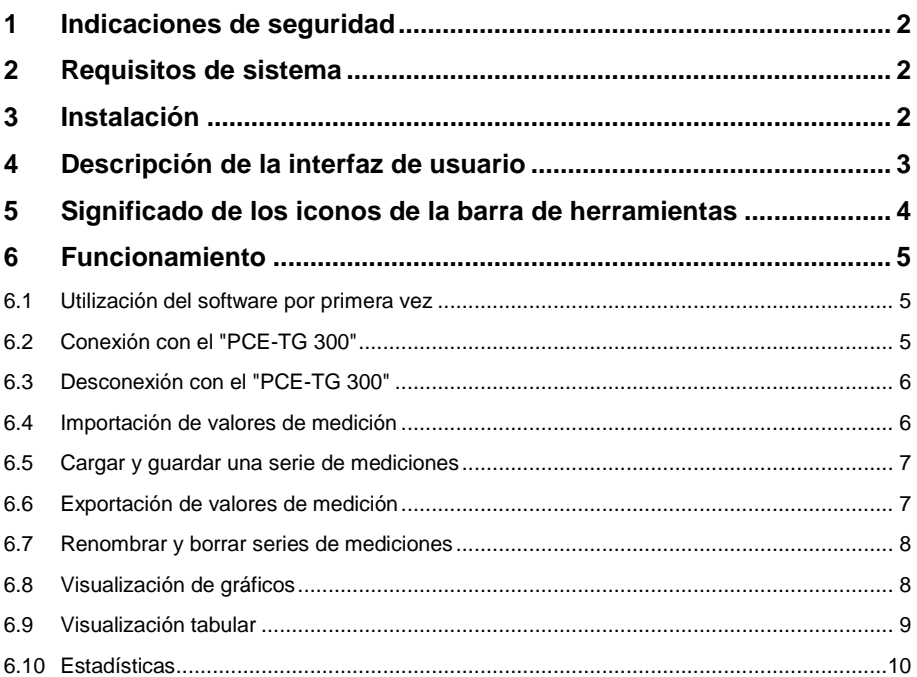

# <span id="page-2-0"></span>**1 Indicaciones de seguridad**

Familiarícese con el funcionamiento del equipo de medición antes de utilizarlo en combinación con el software del PC. Para ello, utilice el manual de instrucciones que viene con su producto de PCE. Todas las indicaciones de seguridad del equipo deben cumplirse también cuando se utilice el dispositivo con este software.

El equipo y el software sólo pueden utilizarse por personal cualificado. Los daños o lesiones causados por la inobservancia de los manuales quedan excluidos de nuestra responsabilidad y no están cubiertos por nuestra garantía.

No nos hacemos responsables de los errores de imprenta y de los contenidos de este manual. Nos remitimos expresamente a nuestras condiciones generales de garantía, que se encuentran en nuestras Condiciones Generales.

Si tiene alguna pregunta, póngase en contacto con PCE Ibérica S.L. Los datos de contacto se encuentran al final de este manual.

# <span id="page-2-1"></span>**2 Requisitos de sistema**

- Sistema operativo Windows 7 o superior
- Puerto USB (2.0 o superior)
- Un .NET framework 4.0 instalado
- Resolución mínima 800x600 píxeles
- Opcional: imprimir
- Procesador con 1 GHz
- 1 GB RAM recomendado

### <span id="page-2-2"></span>**3 Instalación**

Por favor, ejecute "Setup PCE-TG 300.exe" y siga las instrucciones de configuración.

# <span id="page-3-0"></span>**4 Descripción de la interfaz de usuario**

**PGE** 

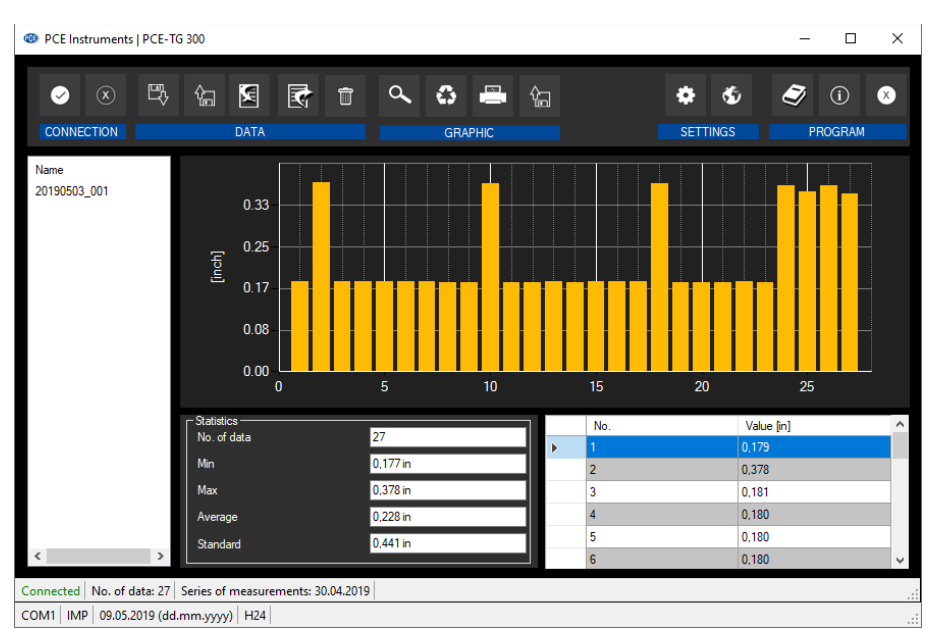

La ventana principal consta de varias áreas:

Debajo de la barra del título hay una "barra de herramientas" cuyos iconos están agrupados según sus funciones.

Debajo de la barra de herramientas, a la izquierda, hay una lista de las series de mediciones disponibles y a la derecha, una representación gráfica de los valores medidos de una serie de mediciones.

Debajo de esta representación gráfica, hay una sección con estadísticas y un gráfico que enumera los valores medidos.

En la parte inferior de la ventana principal, hay dos "barras de estado". La inferior muestra información estática: el puerto COM, el sistema de unidades seleccionado (SI/Imperial) y el formato de fecha y hora.

La barra de estado superior informa sobre datos dinámicos como el estado de la conexión, el número de serie y el número de firmware del medidor, así como la fecha de creación de una serie seleccionada de mediciones y el número de valores medidos que contiene.

© PCE Instruments 3

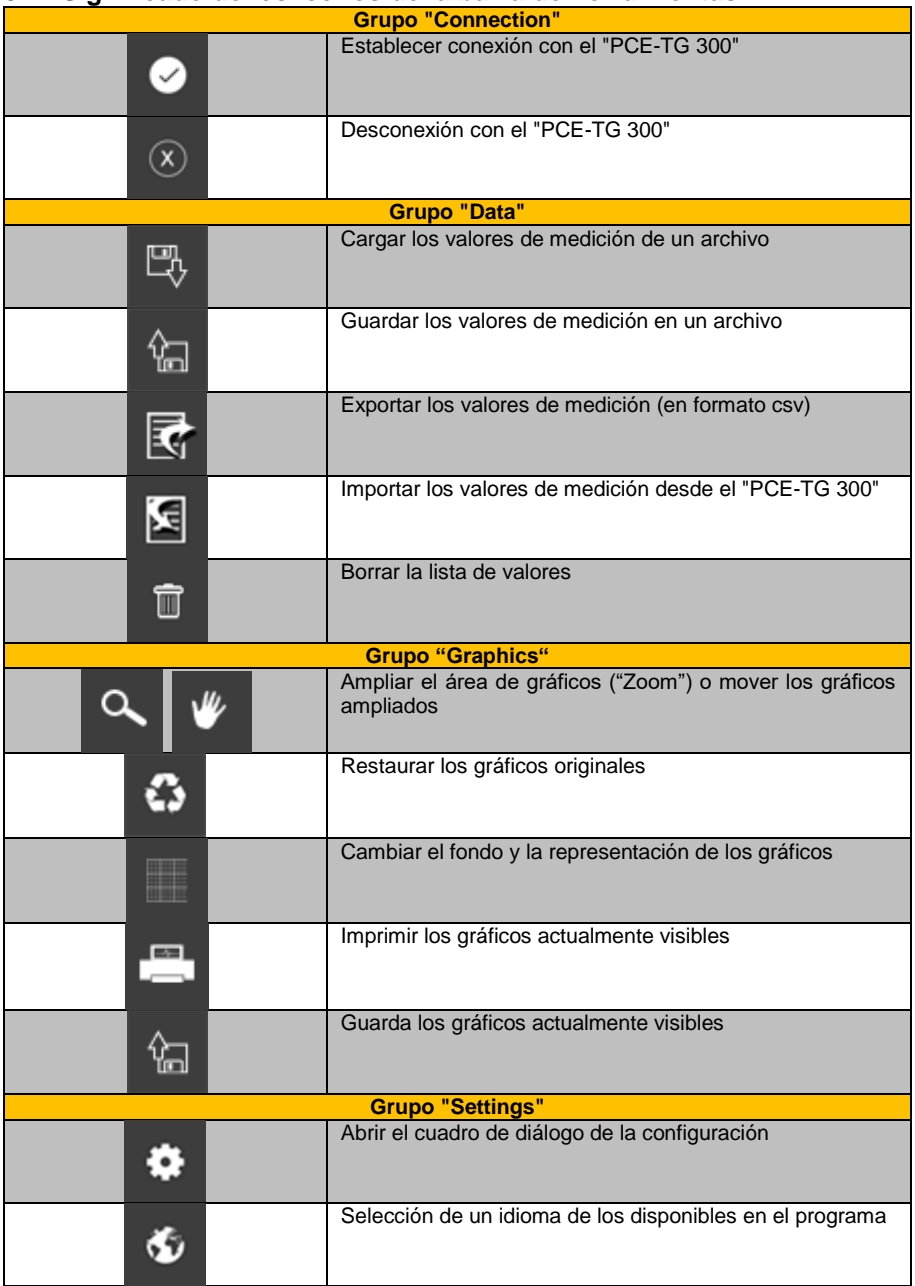

# <span id="page-4-0"></span>**5 Significado de los iconos de la barra de herramientas**

**PCE** 

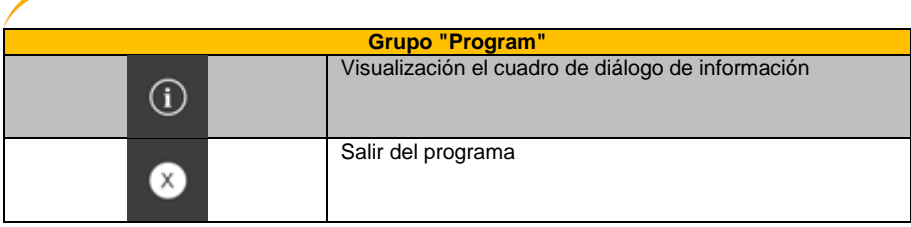

# <span id="page-5-1"></span><span id="page-5-0"></span>**6 Funcionamiento**

 $PGE$ 

.

### **6.1 Utilización del software por primera vez**

Antes de que el "PCE-TG 300" puede trabajar con el software, el puerto COM asignado debe ser configurado en el software. Se puede configurar a través del cuadró de diálogo de configuración ٠

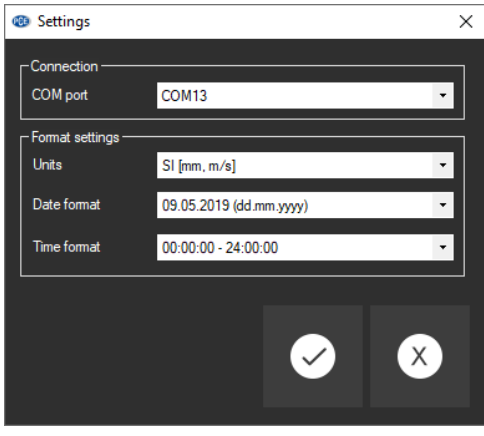

Además de los datos de conexión, aquí se pueden hacer otras configuraciones para la selección de la unidad (SI/Imperial) y el formato de fecha y hora.

### <span id="page-5-2"></span>**6.2 Conexión con el "PCE-TG 300"**

Tras realizar los ajustes deseados y de cerrar el cuadro de diálogo de ajustes con un clic en la tecla "Apply", se puede establecer la conexión con el "PCE-TG 300") haciendo clic en la tecla

.

Si la conexión se realizado correctamente, el término "Connected" se mostrará en la barra de estado en color **verde**.

### Connected

Sin embargo, si no se establece la conexión, el término "Disconnected" se mostrará en color **rojo**.

#### Disconnected

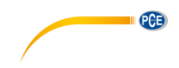

### <span id="page-6-0"></span>**6.3 Desconexión con el "PCE-TG 300"**

Haciendo clic en el icono  $\boxed{\circ}$ , se termina la conexión con el "PCE-TG 300".

Si sale del software mientras que la conexión esté activa, la misma también se terminará.

### <span id="page-6-1"></span>**6.4 Importación de valores de medición**

La memoria interna del "PCE-TG 300" puede guardar hasta 100 series de mediciones con 100 valores medidos cada una (véase también el manual de instrucciones del medidor "PCE-TG 300". Cuando la conexión al "PCE-TF 300" está activa, las series de mediciones guardadas en el

medidor se pueden importar al software haciendo clic en  $\mathbf{E}$ 

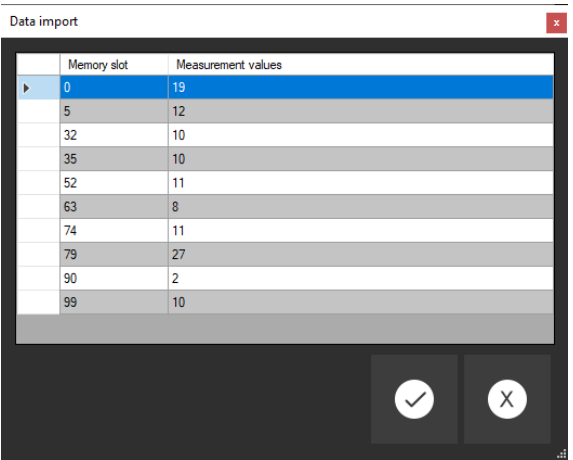

Después de esto, el software mostrará una visión general de la serie de mediciones ("Ranura de memoria") y el número de valores medidos que contiene cada una de ellas.

En esta visión general, ahora puede seleccionar una o varias (CTRL-A = all) series de mediciones y transferirlas al software haciendo clic en la tecla "Apply".

A cada serie de mediciones se le asignará automáticamente un nombre como "AA\_BBB\_JJJJMMTT\_hhmmss" cuando se importe.

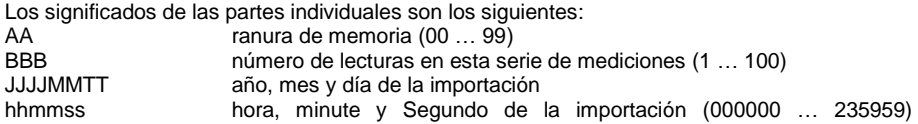

Nota:

Por supuesto, puede cambiar los nombres de las series de mediciones (6.7**¡Error! No se ncuentra el origen de la referencia.**).

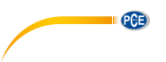

### <span id="page-7-0"></span>**6.5 Cargar y guardar una serie de mediciones**

Para guardar una serie de mediciones, primero debe seleccionarse en la vista general de series de mediciones actualmente disponibles en el software (ver imagen, a la izquierda)

Después haga clic en el icono  $\frac{2}{3}$ . Ahora puede seleccionar un nombre de archivo y una carpeta para esta serie de mediciones y guárdela en la carpeta que haya seleccionado.

Para cargar una serie de mediciones, puede hacer clic en el icono y seleccionar una carpeta y un nombre de archivo o puede mover el archivo desde el explorador de Windows a la lista de series de mediciones del software "arrastrar y soltar".

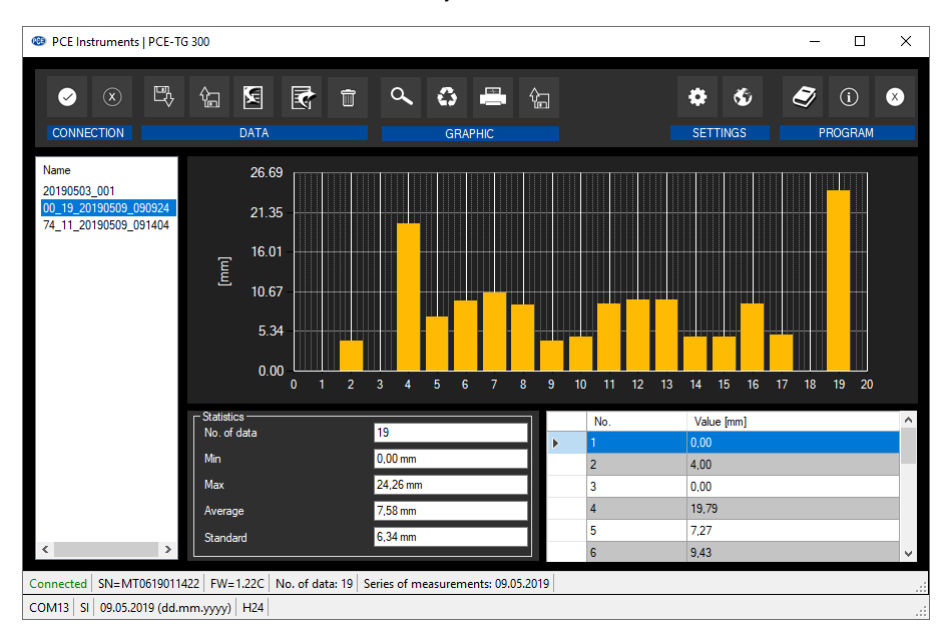

### <span id="page-7-1"></span>**6.6 Exportación de valores de medición**

Los valores de medición se pueden exportar.

Todo el contenido del gráfico o una selección de líneas realizada previamente se puede exportar

a un archivo csv utilizando el icono **en la barra de herramientas.** 

### <span id="page-8-0"></span>**6.7 Renombrar y borrar series de mediciones**

Hay varias posibilidades de renombrar una serie de mediciones previamente seleccionadas: Puede utilizar la Tecla "F2" o hacer clic con la Tecla derecha del ratón en el nombre y elegir "Rename" ("renombrar") o hacer doble clic en el nombre de la serie de mediciones.

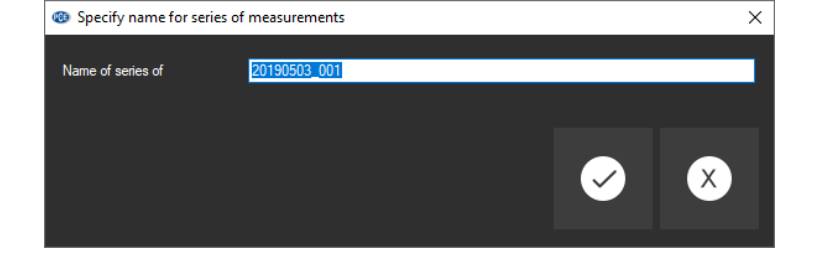

Para eliminar una o varias series de mediciones del software, solo hay que pulsar la Tecla "DEL"

ím o hacer clic en .

### <span id="page-8-1"></span>**6.8 Visualización de gráficos**

Esta vista muestra los valores medidos de una serie de mediciones como un gráfico de barras. El eje Y muestra el valor medido real, mientras que la unidad depende de la selección realizada en el diálogo de ajustes (véase también **¡Error! No se encuentra el origen de la referencia.**). La unidad de SI es el milímetro ("mm") y la unidad imperial es la "pulsada".

El eje X muestra la numeración cronológica de las lecturas (1, 2, 3, etc). Haciendo doble clic en una de las barras del gráfico se puede seleccionar una entrada.

Moviendo el cursor sobre una de las barras de los gráficos, se puede ver una breve descripción del valor medido después de tiempo breve. El formato visualizado también depende del sistema de unidades (SI/Imperial) que haya seleccionado previamente.

El primer número es el consecutivo de la lectura. Detrás de la barra "/", podrá ver la lectura actual con la unidad preestablecida.

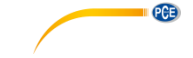

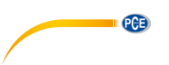

#### **6.8.1 Trabajando con los gráficos**

Se puede ampliar una parte libremente seleccionable de los gráficos mostrados. Para ello, el icono correspondiente de la barra de herramientas ("Ampliar el área de gráficos

("zoom") o desplazar los gráficos ampliados) debe ser la lupa .

Después, se puede dibujar un rectángulo sobre una parte de los gráficos manteniendo la Tecla del ratón pulsada. Cuando se suelta el ratón, el área seleccionada aparece como un nuevo gráfico.

Tan pronto como se haya hecho al menos una ampliación, puede pasar del modo de

ampliación al modo de cambio haciendo clic en . El modo de desplazamiento se identifica

con la tecla .

Si el ratón se coloca ahora sobre el área gráfica y luego se pulsa la tecla izquierda del ratón, la sección visualizada puede moverse manteniendo la tecla presionada.

Otro clic en la tecla cambia de nuevo al modo de ampliación, que se reconoce con el icono

.

Los gráficos originales se pueden restaurar en cualquier momento haciendo clic en que se encuentra junto a la lupa o la mano.

Los gráficos que se muestran actualmente también pueden imprimirse o guardarse.

Un clic en **abrirá** el diálogo "Print" ("imprimir").

Si desea guardar los gráficos actualmente visibles, sólo tiene que hacer clic en el icono Se abrirá un diálogo estándar para guardar los archivos. En este diálogo, puede elegir uno de los siguientes formatos de gráficos:

BMP, JPEG, PNG, GIF, TIFF y WMF.

#### <span id="page-9-0"></span>**6.9 Visualización tabular**

Todas las lecturas de una serie de mediciones también se guardan en un gráfico que consiste en dos columnas (número y lectura consecutivos). El gráfico se puede ordenar por cualquier columna.

Las líneas seleccionadas manualmente del gráfico (CTRL-A = todas las líneas) se pueden copiar al portapapeles mediante el atajo "CTRL-C" y leerse en su caso mediante "STRG-V".

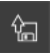

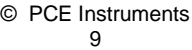

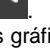

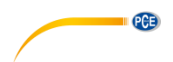

### <span id="page-10-0"></span>**6.10 Estadísticas**

En esta sección, se mostrarán los siguientes datos para la serie de mediciones actualmente seleccionada:<br>Number

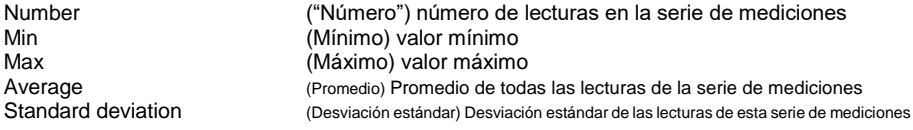

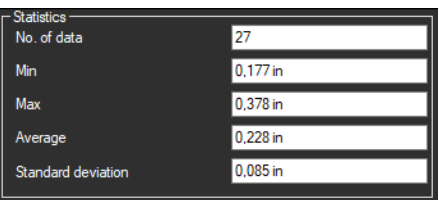

# **Información de contacto PCE PCE Instruments**

#### **Alemania Francia España**

PCE Deutschland GmbH **PCE Instruments France EURL** PCE Ibérica S.L.<br>
Im Langel 26 **PCE 10** 23. rue de Strasbourg **PCE 10** Calle Mayor. 53 Im Langel 26 23, rue de Strasbourg<br>
D-59872 Meschede<br>
G7250 Soultz-Sous-Fo

**PCE** 

#### **Reino Unido Italia Turquía**

PCE Instruments UK Ltd PCE Italia s.r.l. PCE Italia s.r.l. PCE Teknik Cihazları Ltd.Şti.<br>
Unit 11 Southnoint Business Park Via Pesciatina 878 / B-Interno 6 Halkalı Merkez Mah Unit 11 Southpoint Business Park Via Pesciatina 878 / B-Interno 6 Halkalı Merkez Mah. Ensign Way, Southampton 55010 Loc. Gragna<br>Hampshire Capannori (Lucca) United Kingdom, SO31 4RF **Italia** Italia **Internal Türkiye** Türkiye Tel: +44 (0) 2380 98703 0 Telefono: +39 0583 975 114 Tel: 0212 471 11 47 Fax: +44 (0) 2380 98703 9 Fax: +39 0583 974 824 Faks: 0212 705 53 93 info@pce-instruments.co.uk info@pce-italia.it info@pce-cihazlari.com.tr

PCE Brookhuis B.V. PCE Americas Inc. PCE Americas Inc. PCE Instruments Denmark ApS<br>
Institutenweg 15 1001 Jupiter Park Drive, Suite 8 Birk Centerpark 40 7521 PH Enschede Jupiter / Palm Beach 7400 Herning Nederland **33458 FL** Denmark Telefoon: +31 (0)53 737 01 92 USA USA Tel.: +45 70 30 53 08 info@pcebenelux.nl Tel: +1 (561) 320-9162 kontakt@pce-instruments.com www.pce-instruments.com/dutch Fax: +1 (561) 320-9176 www.pce-instruments.com/dansk

D-59872 Meschede 67250 Soultz-Sous-Forets 02500 Tobarra (Albacete) Deutschland France España Tel.: +49 (0) 2903 976 99 0 Téléphone: +33 (0) 972 3537 17 Tel. : +34 967 543 548 Fax: +49 (0) 2903 976 99 29 Numéro de fax: +33 (0) 972 3537 18 Fax: +34 967 543 542 info@pce-instruments.com info@pce-france.fr info@pce-iberica.es

#### **Países Bajos Estados Unidos Dinamarca**

1201 Jupiter Park Drive, Suite 8 info@pce-americas.com www.pce-instruments.com/us

www.pce-instruments.com/deutsch www.pce-instruments.com/french www.pce-instruments.com/espanol

34303 Küçükçekmece - İstanbul www.pce-instruments.com/english www.pce-instruments.com/italiano www.pce-instruments.com/turkish

**Los manuales de instrucciones en varios idiomas (alemán, chino, francés, holandés, italiano, polaco, portugués, ruso, turco) se pueden encontrar en el directorio de productos de nuestra web: www.pce-instruments.com**